# Otto-Friedrich-Universität Bamberg

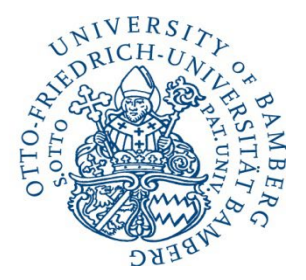

# Arbeitsunfähigkeitsmeldung

# 1. Allgemein

An der Otto-Friedrich-Universität Bamberg wurde ein neuer Formularserver von der Firma Lucom eingerichtet. Eines der erstellten Formulare ist das zur Anzeige einer Arbeitsunfähigkeitsmeldung (AU). Das Formular ist über einen Browser erreichbar und kann dort ausgefüllt und an die zuständigen Abteilungen über einen Workflow weitergeleitet werden. Zu einigen Feldern bestehen Hinweise zum Ausfüllen. Diese werden angezeigt, wenn man mit der Maus über das Feld fährt.

Eine AU wird so lange in einer Datenbank gespeichert, bis die Personalabteilung den Vorgang nach der Wiederaufnahme vom Dienst abschließt und löscht. In dieser Zeit kann die AU auch jederzeit aufgerufen und angeschaut werden. Solange der Mitarbeitende arbeitsunfähig ist, können nach der Erstanmeldung Folgemeldungen eingetragen werden. Ist der Mitarbeitende dann wieder im Dienst, muss nur noch die Wiederaufnahme des Dienstes erfolgen. Sobald die Personalabteilung die Wiederaufnahme vom Dienst erhalten und verarbeitet hat, wird der Datensatz abgeschlossen und aus der Datenbank rückstandslos gelöscht.

Jeder Mitarbeitende kann eine AU anlegen. Zudem ist es allen Personen der gleichen Organisationseinheit (Beschäftigungsstellen innerhalb der Universität; beispielsweise Referat, Lehrstuhl, usw.) ebenfalls erlaubt, für ihre Kollegen/Kolleginnen eine AU anzulegen. Sensible Daten, wie z.B. Geburtsdatum oder die Anhänge sind nur für die eigene Person bzw. für die zuständige Personalabteilung sichtbar.

Neben Personen der eigenen Organisationseinheit kann auch ein/e Stellvertreter/in festgelegt werden. Stellvertreter/innen erhalten alle Rechte der zu vertretenen Person. Jeder Mitarbeitende kann so seine Rechte an Stellvertreter/innen weitergeben, so auch das Recht, eine AU für sich und die unterstellten Personen anzulegen. Eine Vertretung kann entweder dauerhaft oder für einen bestimmten Zeitraum eingetragen werden.

Die Weiterleitung der Informationen an Vorgesetzte, Personalabteilung und BayZeit erfolgt mit Hilfe des von Lucom zur Verfügung gestellten Workflows. Hierbei werden Emails an die entsprechenden Personen und Abteilungen verschickt, die einen Link auf den entsprechenden Datensatz der arbeitsunfähigen Person beinhalten. Über diesen Link kann jederzeit wieder auf den Datensatz zugegriffen werden, solange, bis er gelöscht wurde. Nach dem Anlegen einer AU ist es nur noch der arbeitsunfähig gemeldeten Personen, sowie der Personalabteilung erlaubt, den Datensatz zu ändern. Alle anderen Personen des Workflows, die den Datensatz in Kopie erhalten haben, können diesen nur anschauen. Hier ist es noch wichtig zu wissen, dass Personen/Gruppen, die im Feld "Kopie" des Workflows stehen, hochgeladene Anhänge nicht einsehen können. Diese sind nur für die arbeitsunfähige Person, die Person, die die AU angelegt hat (z.B. ein Kollege/eine Kollegin) und die Personalabteilungen sichtbar.

# <span id="page-1-0"></span>2. Aufruf

Der Aufruf des Formulars erfolgt mit dem Link

<https://formulare.uni-bamberg.de/lip/action/invoke.do?id=AUMeldung>

(Bitte den Link in den Browser kopieren und starten, da Word einen direkten Aufruf aus Word blockiert)

Hiermit wird das Formular aufgerufen und es wird ein neuer, noch nicht gespeicherter Datensatz angezeigt. Die persönlichen Felder, wie Name, Vorname, usw. werden schon mit den Daten der angemeldeten Person vordefiniert (über die BA-Kennung).

Muss-Felder sind hier hellblau hinterlegt.

## 3. AU anlegen

- a. Möglichkeiten
- Für sich selbst eine AU anlegen,
- Für die eigenen direkten Mitarbeitenden aus derselben Organisationeinheit (Kostenstelle) eine AU anlegen,
- Als in Lucom eingetragene vertretende Person für eine andere Person bzw. in Funktion von dieser eine AU anlegen.

#### b. Ablauf bei Anzeige einer eigenen AU

Die Daten sind größtenteils schon vorgegeben. Es müssen noch folgende Daten eingetragen werden:

- Reguläre Arbeitstage pro Woche (zur Ermittlung der eigentlichen Krankheitstage): Entweder Eingabe Fünftagewoche oder einzelne regelmäßige Arbeitstage anwählen
- Grund der AU (Krankheit = kein Unfall, Dienst-/Arbeitsunfall, sonstiger Unfall, Reha-Maßnahme)
- Ob dritte Personen schadensersatzpflichtig sind
- Krankenversicherungsart (gesetzlich oder privat) Im Fall "gesetzlich" erscheint einer weitere Abfrage, ob eine elektronische Arbeitsunfähigkeitsbescheinigung (eAU) vom Arzt ausgestellt wurde. Privatversicherte können eine solche Bescheinigung über die Anlagen anfügen.
- Beginn-Datum und voraussichtliches Enddatum. Falls zu diesem Zeitpunkt kein Ende-Datum bekannt ist, kann hier bei *"voraussichtliches Ende bekannt?"* "*Nein*" angewählt werden
- Das aktuelle Datum und die Unterschrift sind ebenfalls schon vordefiniert. Hier erfolgt eine digitale Unterschrift der eingeloggten Person
- Unter Anlagen können bereits vorhandene Dokumente in folgenden Formaten hochgeladen werden: bmp, jpeg, jpg, png, tiff, pdf Mit der Auswahl "*Anlagen vorhanden*" werden die Auswahlmöglichkeiten aktiv

(Arbeitsunfähigkeitsbescheinigung(en) (nur für Verbeamtete oder privat Versicherte), Unfallbericht, Reha-Unterlagen, Sonstige Unterlagen). Nach Anwahl einer Möglichkeit erscheint eine Schaltfläche "*Anlagen hochladen*", mit deren Hilfe die Unterlagen hochgeladen werden können. Die Anzahl der hochgeladenen Anlagen sind im oberen Menü als Zahl hinter der Büroklammer ersichtlich. ACHTUNG: Falls Sie keine Berechtigung haben, evtl. vorhandene Anlagen anzuzeigen, werden diese auch nicht angezeigt. Dass Anlagen vorhanden sind, ist dann lediglich ersichtlich an der Auswahl "Unterlagen vorhanden".

- Unterhalb der Eingabe der Anlagen befindet sich auch der Link zur Unfallanzeige, falls es sich um einen Unfall handelt. Mit Klick auf diesen Link gelangt man auf die Internetseite "Formulare, Infos und Merkblätter" der Personalabteilung und kann sich die entsprechenden Formulare runterladen.

**Nach** der Eingabe der **vollständigen** Daten muss wieder nach oben gescrollt werden und der **Workflow** aktiviert werden. Dazu muss **oben** im Formular die Schaltfläche "*Aktion wählen*…" gedrückt werden und die entsprechende Aktion ausgewählt werden. Bei Erstanzeige erscheint hier nur "Zur *Personalabteilung/Vorgesetzen senden (Anhänge nicht für "Kopie" sichtbar)*".

Anmerkung: Diese Auswahl erscheint erst, wenn Reguläre Arbeitstage richtig angewählt wurden.

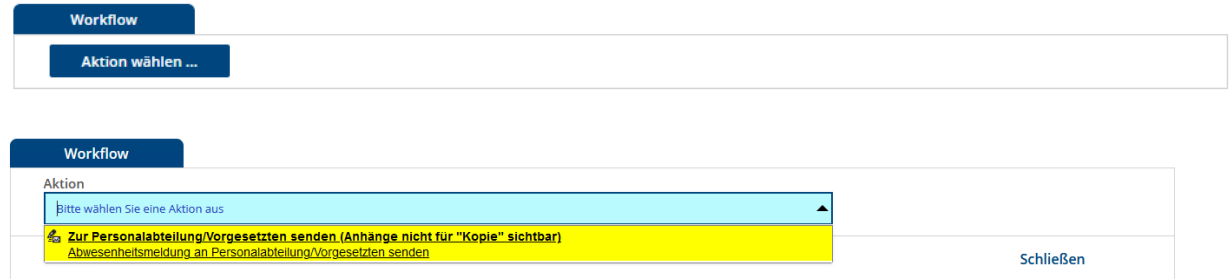

Nach Anwahl erscheint/en unter "An" die zuständige(n) Personalabteilung(en), die Zeiterfassung (falls die Person in BayZeit geführt wird) und die arbeitsunfähig gemeldete Person. Unter "*Kopie*" erscheint die vorgesetzte Person (falls es sich nicht um die arbeitsunfähig gemeldete Person handelt). Falls die zuständige Personalabteilung Referat III/2 ist, wird diese ersetzt durch Zeiterfassung. Hierbei ist zu beachten, dass Personen/Abteilungen, die unter "An" eingetragen werden, bearbeitenden Zugriff auf die AU haben, Personen/Abteilungen unter "Kopie" nur lesenden. Das Feld "Kopie" kann um weitere Personen ergänzt werden.

Der Betreff wird entsprechend des Status (Erstmeldung, Folgemeldung, Wiederaufnahme) automatisch gesetzt und im Kommentarfeld können weitere Informationen angegeben werden. Nach vollständiger Eingabe wird mit Hilfe der Schaltfläche *"Senden*" das Formular verschickt. Mit der Schaltfläche *"Schließen"* kann der Sende-Vorgang abgebrochen werden.

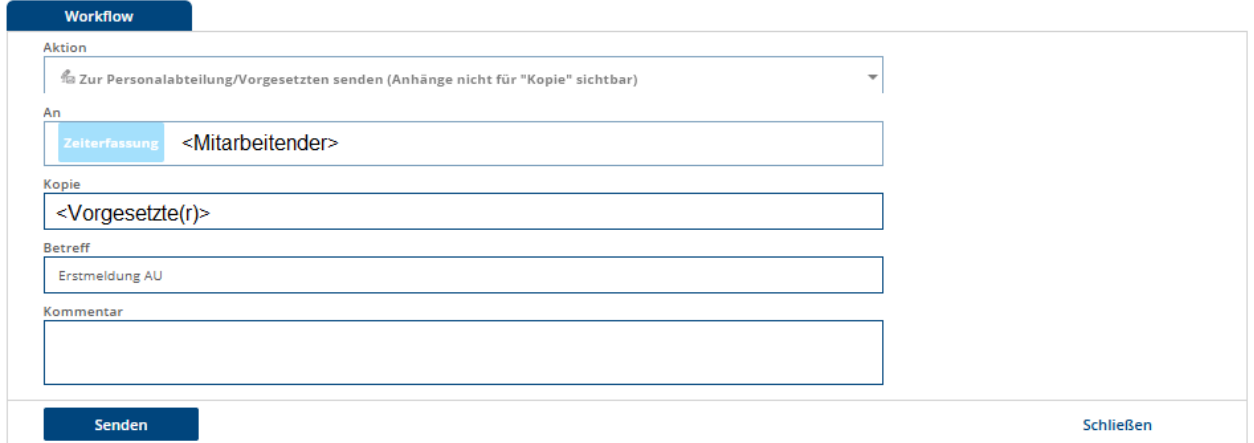

Beim Versenden erhalten die eingetragenen Personen eine Outlook-Mail zur weiteren Bearbeitung bzw. zur Information. Diese beinhaltet einen Link auf den Datensatz im Formularserver, über den dieser aufgerufen werden kann, solange er noch nicht gelöscht ist. Nach dem Versenden erscheint der Hinweis, dass die Aktion erfolgreich ausgeführt wurde.

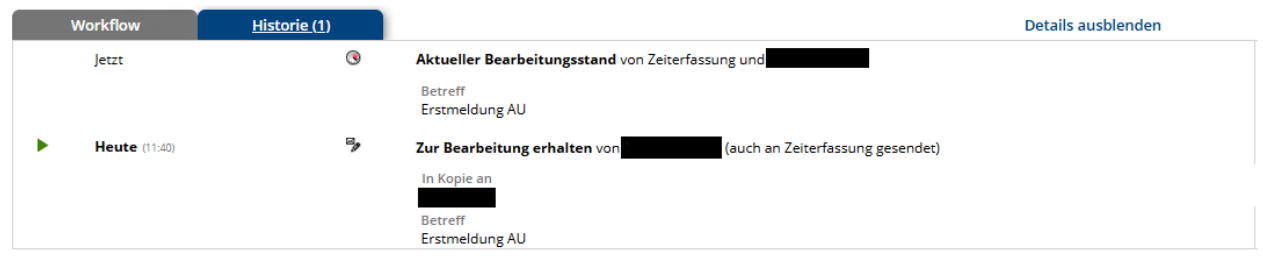

Neben dem Reiter "*Workflow*" erscheint jetzt der Reiter "*Historie*". Hier kann der komplette Verlauf des Workflows eingesehen werden, wohin es geschickt wurde und wer es ggf. in Bearbeitung hat. Die Zahl hinter "Historie" zeigt an, wie oft das Formular geändert wurde.

Jeder Stand aus der Historie kann einzeln angeschaut werden, in dem man auf die entsprechende Zeile klickt. Der grüne Pfeil auf der linke Seite zeigt an, auf welchen Stand man gerade schaut.

#### c. Ablauf bei Anzeige einer AU für einen Mitarbeitenden

Mitarbeitende der gleichen Organisationseinheit haben die Möglichkeit für ihre Kolleginnen/Kollegen eine AU anzulegen. Hierzu müssen sie die drei Punkte im Feld "Name" anklicken und erhalten eine Liste der Personen, für die sie eine AU anlegen können. Die Liste beinhaltet Nachname und Vorname. Mit Hilfe des Suchfeldes kann das Ergebnis eingegrenzt werden. Nach Auswahl der Person werden die Felder mit deren Daten automatisch gefüllt.

Alle anderen Felder können dann wie für eine eigene AU ausgefüllt werden.

Anzumerken ist hier noch, dass beim Versenden über den Workflow die Person, für die die AU angelegt wird, automatisch unter "An" eingetragen wird und somit Zugriff auf die AU über die dann verschickte Outlook-Mail erhält.

#### d. Ablauf bei Anzeige einer AU für eine zu vertretene Person

Für den Fall, dass man AUs nicht selbst eingeben will, besteht die Möglichkeit, einen Vertreter/eine Vertreterin über Lucom Berechtigungen für diesen Fall zu übertragen. Die genaue Beschreibung dazu findet sich in der allgemeinen Dokumentation zum Formularserver. Ein Vertreter/eine Vertreterin kann für die zu vertretene Person eine AU anzulegen. Nach Auswahl der Person werden die Felder mit deren Daten automatisch gefüllt. Bspw. kann eine Sekretärin, die als Vertretung für ihren Vorgesetzten eingetragen ist, für diesen eine AU anlegen.

Alle anderen Felder können dann wie für eine eigene AU ausgefüllt werden.

Anzumerken ist hier noch, dass beim Versenden über den Workflow die Person, für die die AU angelegt wird, automatisch unter "An" eingetragen wird und somit Zugriff auf die AU über die dann verschickte Outlook-Mail erhält.

# 4. AU ändern und abschließen

Eine Änderung der AU ist nötig, wenn entweder Folgemeldungen oder die Wiederaufnahme (des Dienstes) eingetragen werden müssen. Dies erfolgt alles im gleichen Datensatz, es muss **keine** neue AU angelegt werden.

Über den Link aus dem Outlook-Mail-Postfach kann der Datensatz jederzeit wieder geöffnet und Änderungen vorgenommen werden. Die AUs sind in einer Datenbank gespeichert und können jederzeit wieder aufgerufen werden. Allerdings nur solange, bis sie von der Personalabteilung nach Schließen des Vorgangs gelöscht werden.

Über den Link gelangt man direkt in das Formular und kann es ändern.

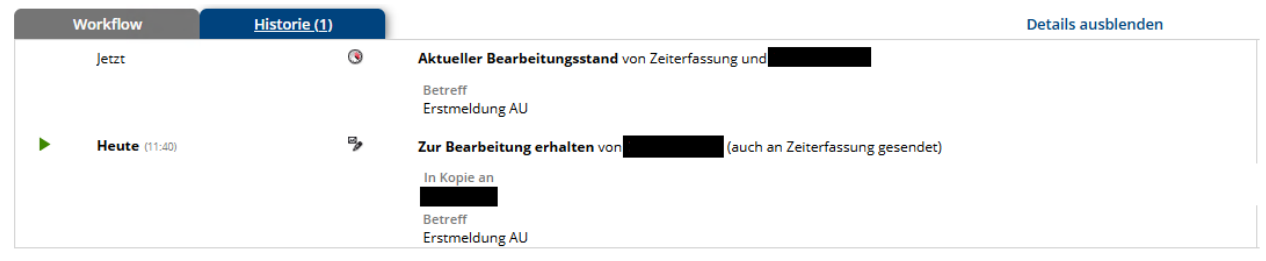

Beim Versuch eine neue AU anzulegen, obwohl schon eine existiert, erhält man die Information:

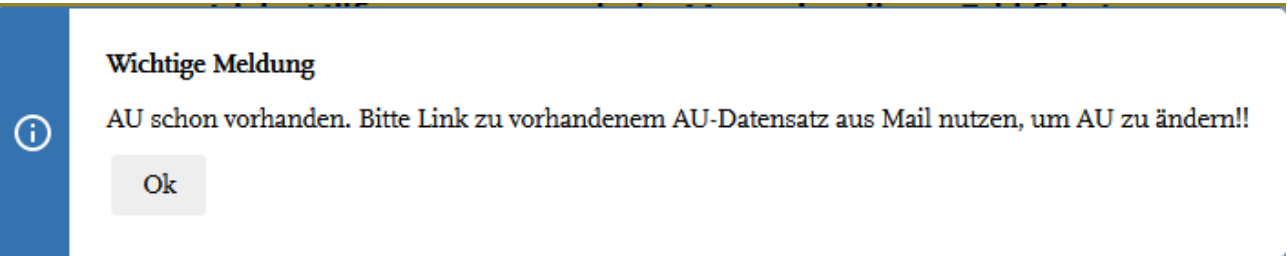

Falls man keine E-Mail mit Link mehr zur Verfügung hat, kann man das Formular über den im [Punkt 2.](#page-1-0) genannten Link erneut aufrufen und gelangt mit der Anwahl "Erster Datensatz" im oberen Menu

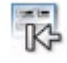

und einer nachfolgenden Verneinung zum Speichern der Änderung in den aktuellen Datensatz.

Im aktuellen Datensatz erscheint in weiteres Informationsfenster, über das man die Bearbeitung übernehmen bzw. den Datensatz aktualisieren kann, falls dieser von einer anderen Person gleichzeitig bearbeitet wurde.

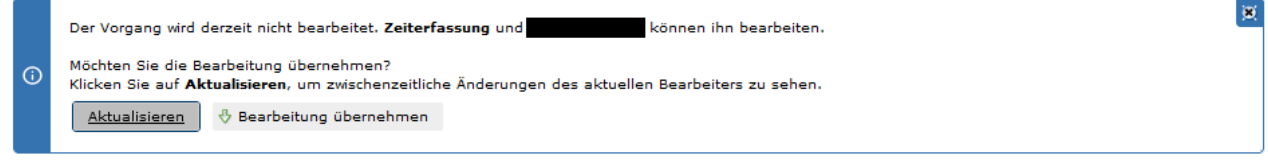

Zum Ändern klickt man oben in der Meldung auf "Bearbeitung übernehmen" und kann Änderungen bzw. Ergänzungen vornehmen.

**ACHTUNG**: Nach Ändern der AU **muss** diese über den Workflow versendet werden. Ein Abgeben der Bearbeitung ist lediglich ein Speichern der geänderten Daten, aber **kein** Versenden. Dazu öffnet man wieder den Reiter "Workflow", danach "Aktion wählen" und wählt die Aktion "Zur *Personalabteilung/Vorgesetzen senden (Anhänge nicht für "Kopie" sichtbar)*", wo man dann über *"Senden"*  die entsprechenden Stellen informiert.

Für den Fall, dass man aus Versehen die AU verschickt hat, kann man den Vorgang auch zurückziehen. Der Empfänger erhält darüber eine entsprechende Information. Dazu muss man **vor** der Übernahme der Bearbeitung in den Workflow wechseln und erhält unterhalb der Aktion die Auswahl "Vorgang zurückziehen".

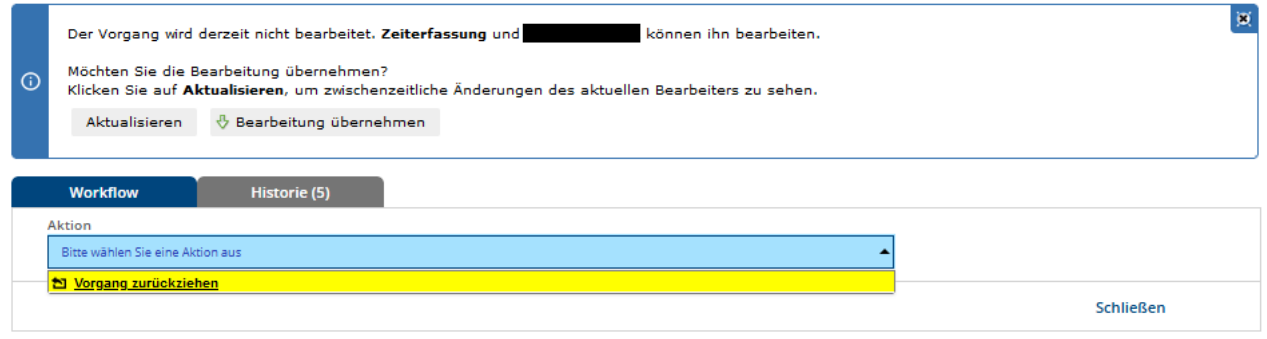

Eingabefelder für Folgemeldungen bzw. Wiederaufnahme erscheinen nach Klick auf das entsprechende Feld:

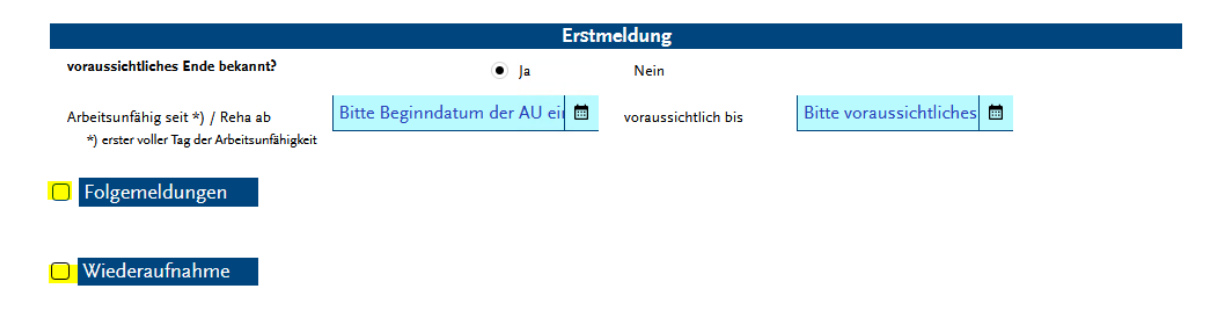

Folgemeldungen können sooft wie nötig eingegeben werden. Weitere Folgemeldungen lassen sich durch die Schaltfläche "*Folgemeldungen hinzufügen*" hinzufügen. Im Falle eines Fehlklicks kann diese auch wieder gelöscht werden, indem das Minuszeichen auf der linken Seite neben der Folgemeldung betätigt wird. Zu jeder Folgemeldung wird das entsprechende Ende-Datum eingetragen.

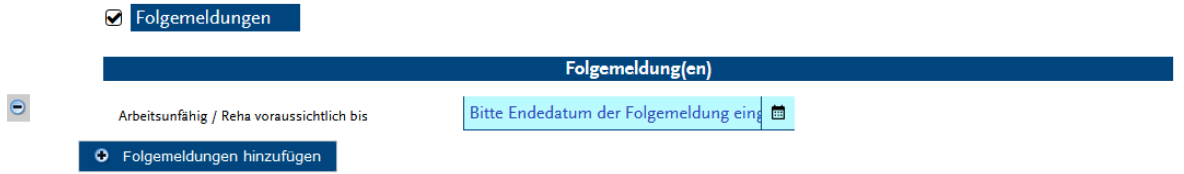

Eine Wiederaufnahme muss sowohl das Ende-Datum der AU, als auch das Datum der Wiederaufnahme des Dienstes beinhalten.

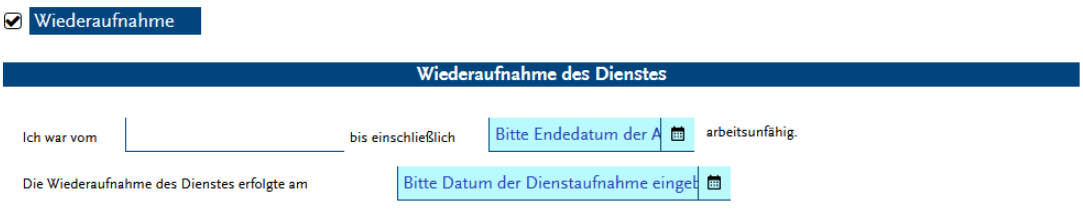

**Alle** Änderungen müssen an die entsprechenden Abteilungen/Personen über den Workflow verschickt werden.

**ACHTUNG**: Hat man bei der Erstmeldung bzw. in einer Folgemeldung ein falsches Endedatum eingegeben, muss man dies erst korrigieren, bevor man eine Wiederaufnahme des Dienstes eingibt, da das Formular diese Daten überprüft und eine Fehlermeldung bringt.

## 5. Email-Benachrichtigungen

Die arbeitsunfähig gemeldeten Personen, deren Ende-Datum bereits abgelaufen ist, und die noch keine Wiederaufnahme des Dienstes eingetragen haben, werden per Mail zeitnah daran erinnert, dies zu tun.

## 6. Drucken

Im oberen Menü kann man über die Druck-Schaltfläche ("PDF") von der AU ein PDF erzeugen. Es erscheint der Hinweis:

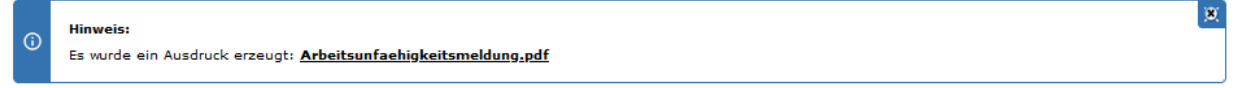

Das PDF kann über den Link aufgerufen und weiterverarbeitet werden.

## 7. Kontakt

Falls es noch Fragen dazu geben sollte oder Fehler auftreten, wenden Sie sich bitte an einen der folgenden Kontakte:

#### **Kontakt bei Fragen zum Formularserver**

Otto-Friedrich-Universität Bamberg – Zentrale Universitätsverwaltung Abteilung Personal – Referat III/3 Christine Frank Kapuzinerstraße 20/22, 96047 Bamberg Tel. +49 (0) 951 / 863 1997 E-Mail: formulare@uni-bamberg.de WWW[: formulare.uni-bamberg.de](http://formulare.uni-bamberg.de/)